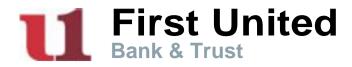

## **WebScan Update Instructions**

With the new WebScan version, upon install, you will be prompted to select the update server and add a Remote Domain URL. The Update URL field will auto-populate; however it will need to be changed to the information noted below.

Update Server:https://netimagelr5.fidelityifs.com/webscan/Origin Domain URL:https://netimagelr5.fidelityifs.com

After changing the Update URL and entering the Remote Domain URL into the entry field provided, you will then click the "Add Domain" button. Finally, you will the "Next" to finalize and proceed with the update.

| 🔉 WebScai      | n - Post-Install Config           |      |
|----------------|-----------------------------------|------|
| Update Settin  | ngs                               |      |
| Check          | for Updates?                      |      |
| Update U       | RL                                |      |
|                | imagelr5.fidelityifs.com/webscan/ |      |
|                |                                   |      |
| Origin Domai   | ns                                |      |
| ongin boindi   |                                   |      |
| Remote D       | omain URL:                        |      |
|                |                                   | _    |
|                | Add Remove<br>Domain Selected     |      |
| hitne://not    | imagelr5.fidelityifs.com          |      |
| 1111/04/111104 | anageno.nuemyna.com               |      |
|                |                                   |      |
|                |                                   |      |
|                |                                   |      |
|                |                                   | Next |

For more information, please contact the Customer Care Center at 1-888-692-2654.

Member FDIC.